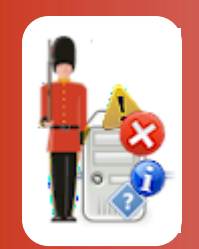

© 3Ds (UK) Limited, October, 2013 http://www.Sentry-go.com

This guide gives full details of how you can use the Log Monitor Wizard to quickly & easily configure Sentry-go's Event Log & Log File monitoring on your local or remote server.

### In this guide

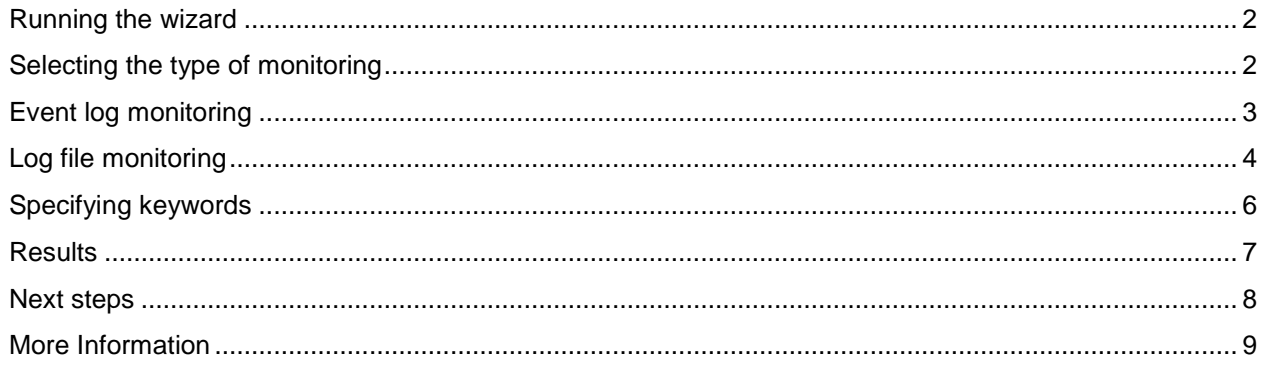

### <span id="page-1-0"></span>Running the wizard

You can access the Wizard either directly from Windows Explorer or when prompted by Setup.

# <span id="page-1-1"></span>Selecting the type of monitoring

The Wizard's first screen allows you to determine whether you wish to configure the monitoring of one or more Event Logs or text-based log files on the server being configured.

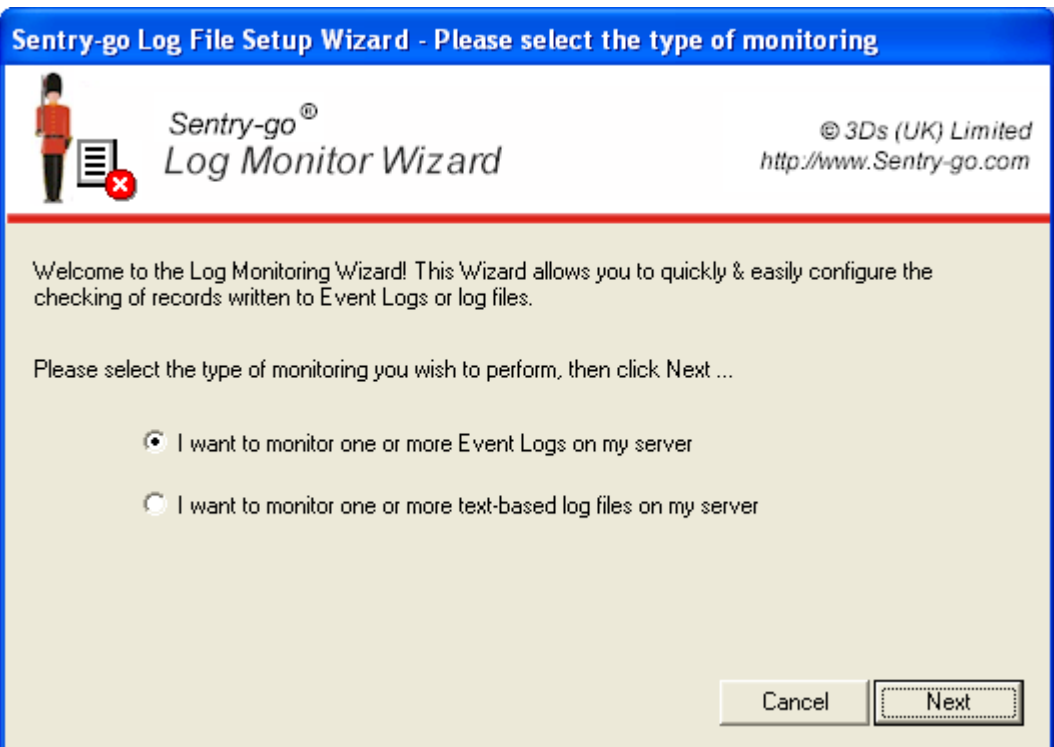

#### **I want to monitor one or more Event Logs on my server**

Select this option if you wish to configure the monitoring of one or more Windows Event Logs.

#### **I want to monitor one or more text-based log files on my server**

Select this option if you wish to monitor the contents of other log files on the server, such as those written by applications such as IIS, SQL Server or 3<sup>rd</sup> party systems.

Click Next to Continue.

# <span id="page-2-0"></span>Event log monitoring

If you chose to configure Event Log monitoring, the following window will be displayed.

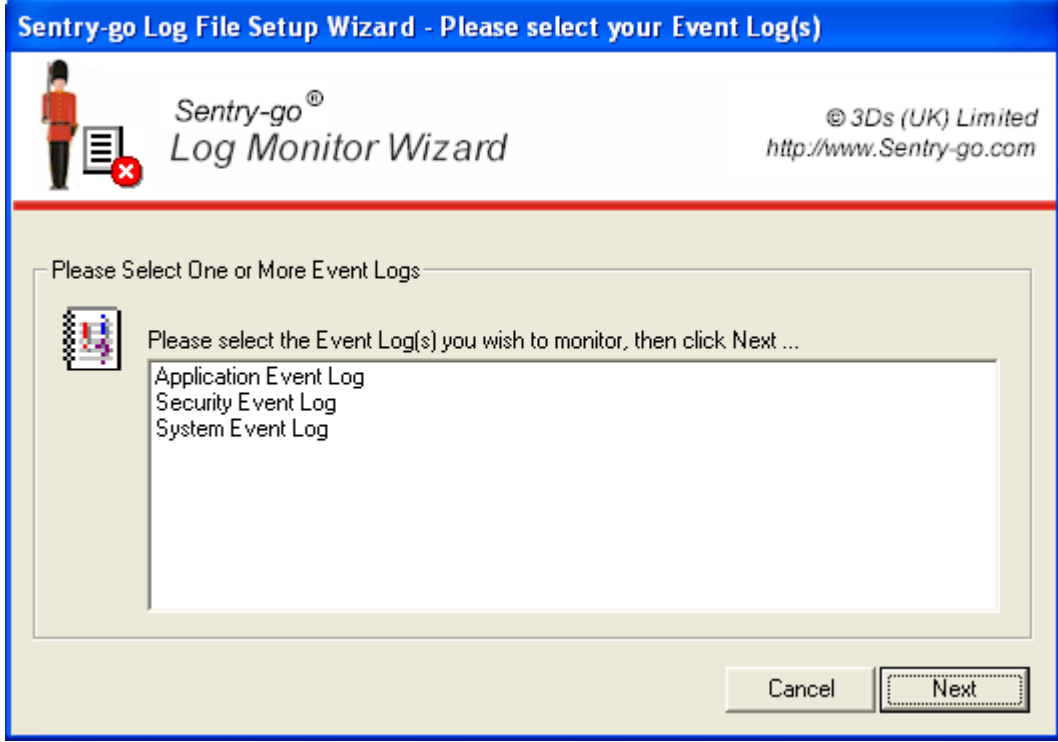

The Wizard will search for Event logs on the appropriate computer & list them here. Simply select the Event Logs you wish and click Next.

### <span id="page-3-0"></span>Log file monitoring

If you chose to configure Log File monitoring, the following window will be displayed allowing you to search for & select the files you wish to monitor.

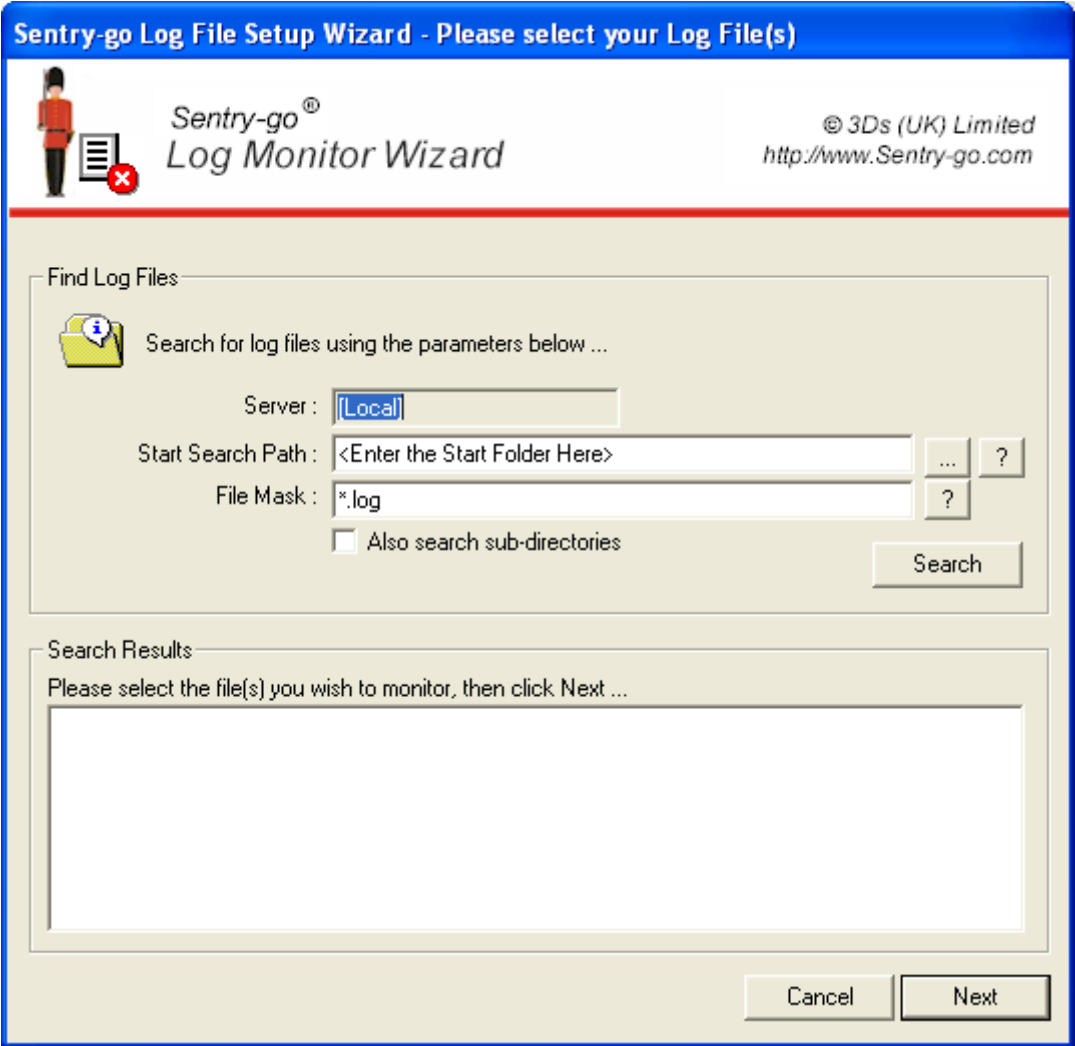

#### **Server**

This read-only field shows the name of the server on which the search will be performed. If the local server or PC is being configured, "[Local]" will be displayed.

#### **Start Search Path**

Enter the path of the files that you wish to search for and display, or click "…" to select the appropriate folder …

- For local drives, the path should be in the format similar to C:\Path
- For remote drives, the path should be in UNC format e.g. ShareName or \ShareName\Folder

#### **File Mask**

Enter the mask of the file(s) you wish to search for. For example …

- \*.log
- $\bullet$  \*.txt
- $\bullet$  \*\*

#### **Also search sub-directories**

Tick this option if you want the Wizard to not only search for the entered mask in the directory entered,. But also in any sub-directories below it.

#### **Search**

Click the "Search" button to search for and display a list of available files matching the mask entered.

#### **Selection**

Once displayed, select one or more files that you wish to monitor from the list.

Click Next to continue.

# <span id="page-5-0"></span>Specifying keywords

The keywords window allows you to view and edit they keywords & phrases that will be used to monitor records written to either the selected Event Logs or log files.

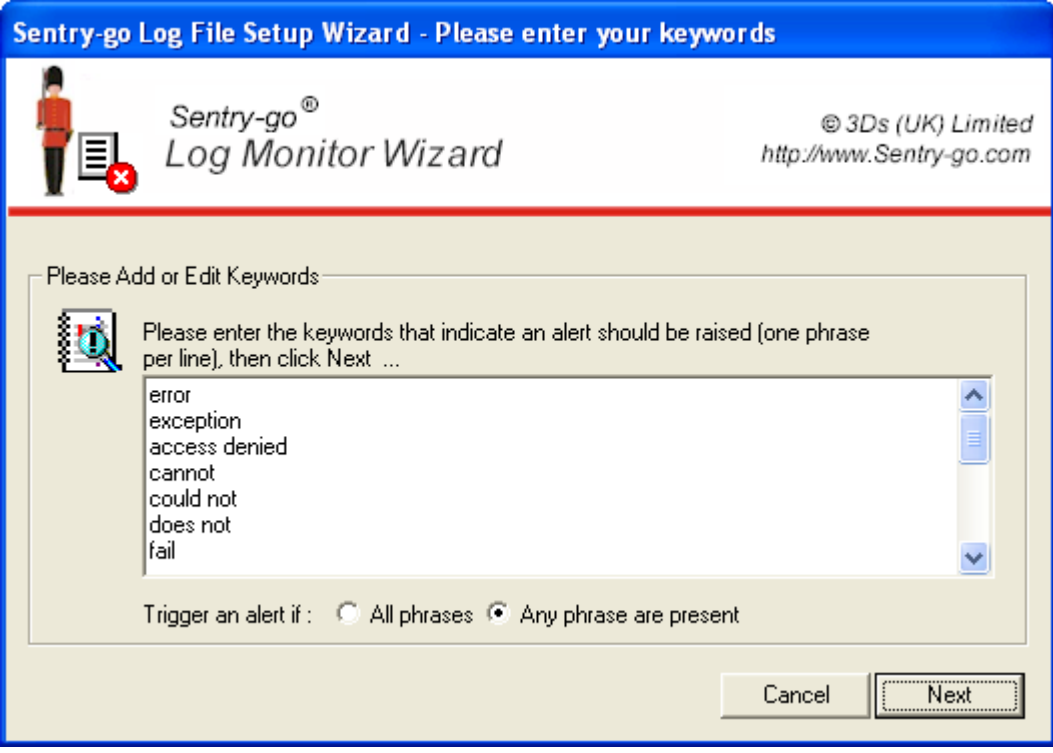

#### **Keywords**

The keywords/phrases entered will be used by the monitor to determine if an alert should be triggered when a record is written to the file. Default keywords will be shown automatically but you can update these or add new ones to list as required. Add each new keywords or phrase on a new line.

#### **Trigger an alert if all phrases are present**

Select this option if all the keywords listed must be present in the message (or record) in order to generate an alert.

#### **Trigger an alert if any phrase is present**

Select this option to trigger an alert if one or more of the keywords or phrases listed are found in the message/record. This is the most common option for general monitoring.

Click Next to continue.

# <span id="page-6-0"></span>Results

The Wizard will now configure the appropriate values, updating its current status as the process continues. Once complete, a message will indicate how many checks were added.

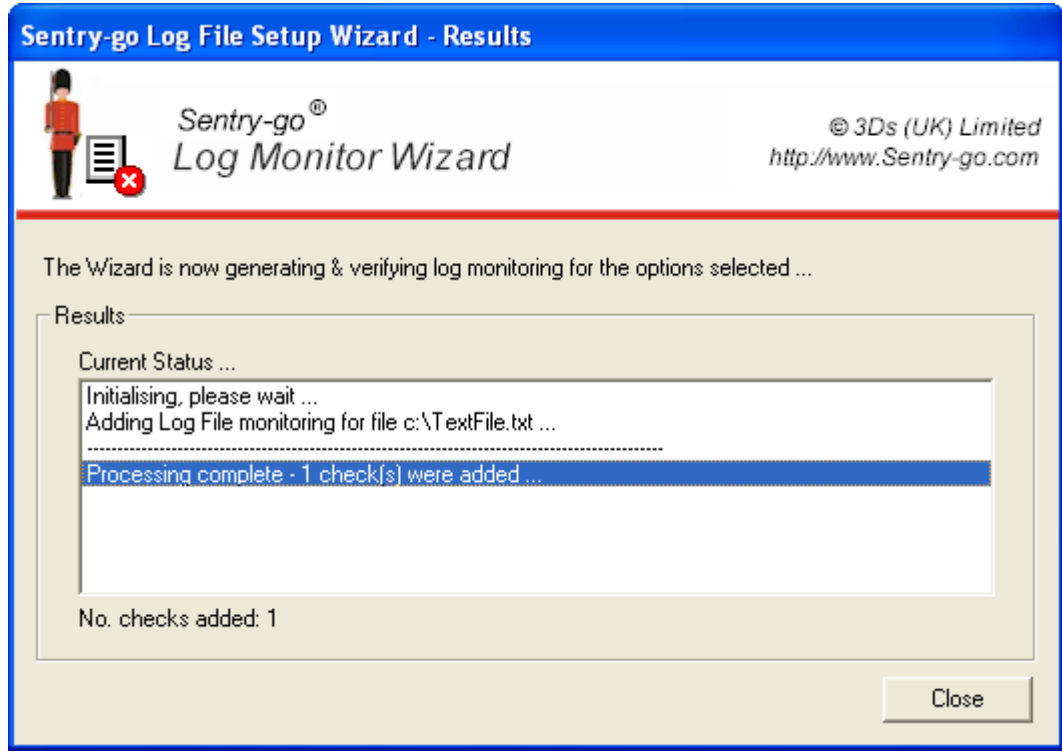

Click Close to close the Wizard and return to the Configuration window.

### <span id="page-7-0"></span>Next steps

The Wizard will automatically generate the appropriate checks as outlined above. It will also …

- Set default values for alerts
- Enable/disable checks as appropriate

Once complete, it is recommended that you review the new checks within the Client Console and further refine alerts, actions and thresholds as appropriate.

 For Event Logs, you may also wish to add the checking of event types – e.g. all errors, specific events and sources as opposed to purely keyword verification.

For Log files, if the file(s) being monitored contain place markers such as dates, you may also wish to update the filename to include generic values. For example …

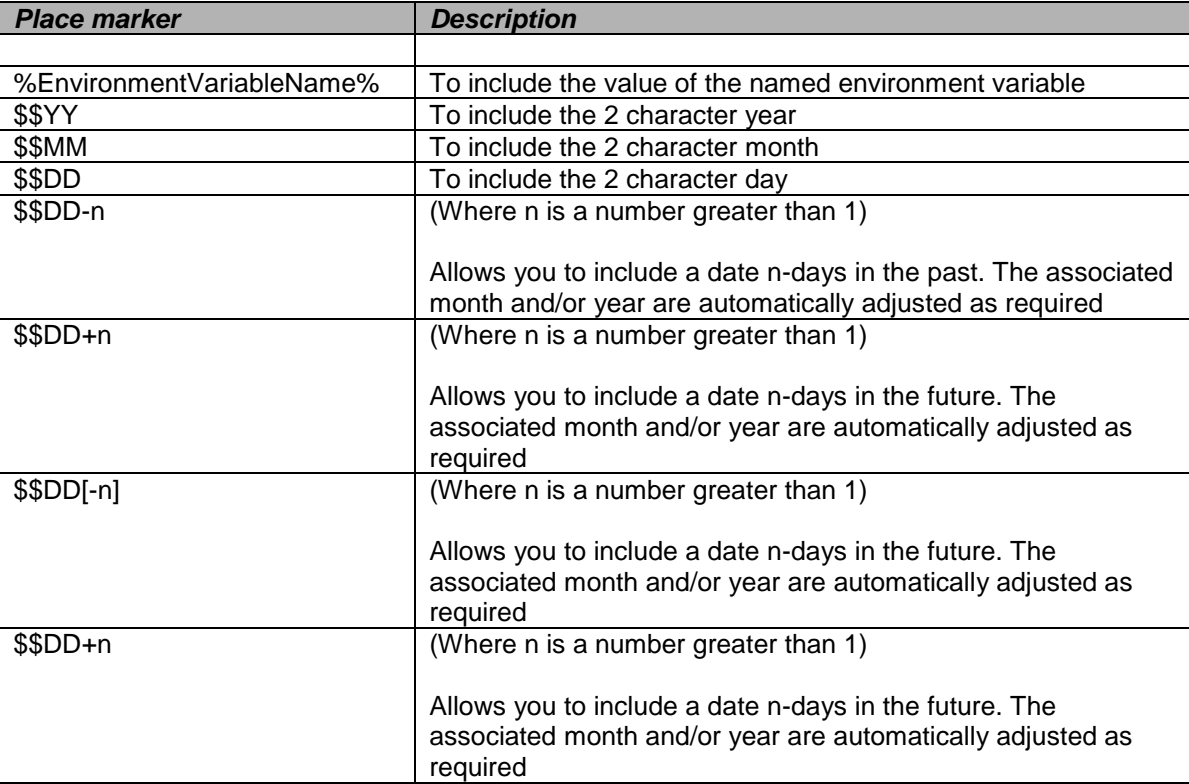

# <span id="page-8-0"></span>More Information

If you need more help or information on this topic …

- Read all [papers/documents on-line.](http://www.sentry-go.com/papers.aspx)
- Watch [demonstrations & walkthrough videos on-line.](http://www.sentry-go.com/sentry-go-viewer-home.aspx)
- Visit [http://www.Sentry-go.com.](http://www.sentry-go.com/)
- Contact our [Support Team.](mailto:Support@Sentry-go.com?subject=Help%20with%20Sentry-go%20Configuration)

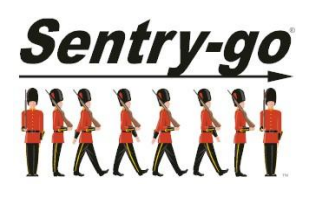

*Sentry-go, © 3Ds (UK) Limited, 2000-2013 East Molesey, Surrey. United Kingdom T. 0208 144 4141 W. http://www.Sentry-go.com*